# **LEDWizard Tablet & Smartphone LED Control System**

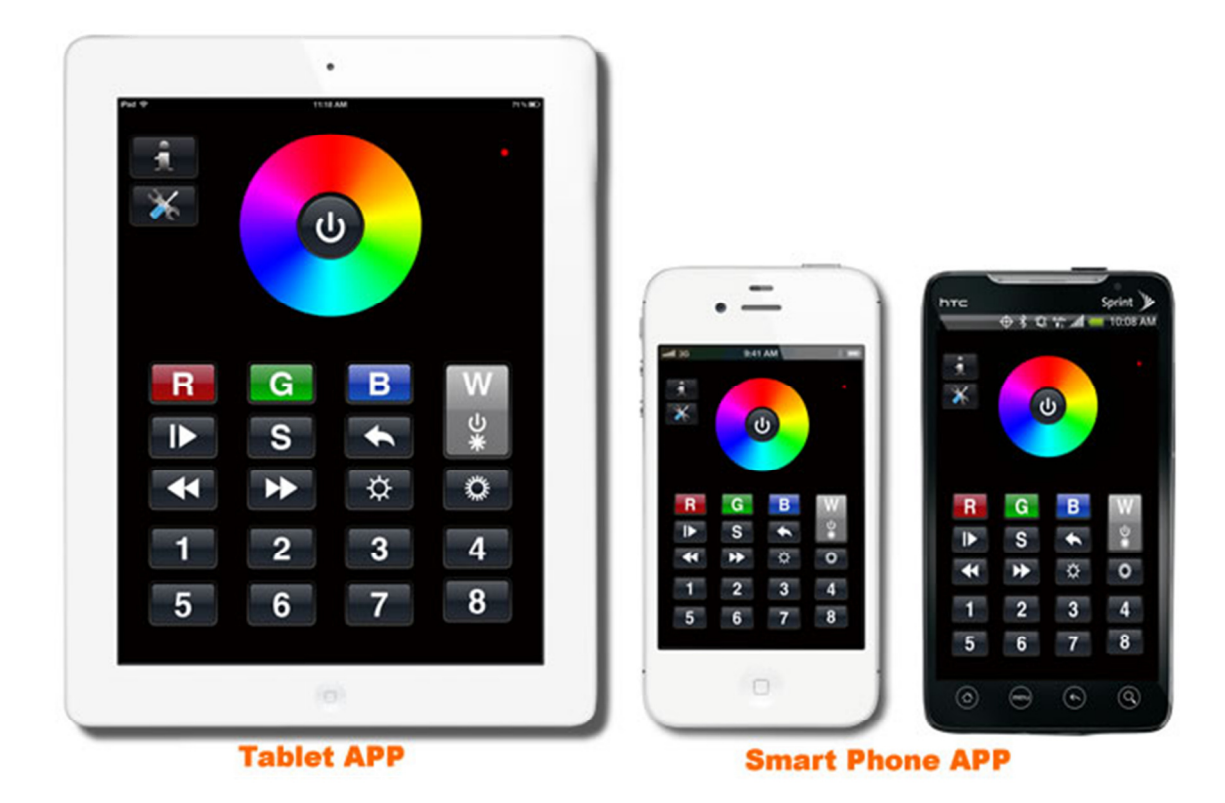

Thank you for purchasing Solid Apollo's LEDWizard Smartphone and Tablet LED controller. This state of the art controller uses the Wi-Fi capabilities in any Smartphone or tablet to control LED Lights.

The LEDWizard Smartphone and Tablet LED controller includes a Mini Wi-Fi Router, and one RGB-W receiver and software for any Android or iOS system.

Additional receivers can be purchased to expand and control more LED lights or creates different Zones that can be individually controlled.

#### Setup Instructions:

1. For iPhone/iPad installation: Download EasyColor from the Apple Application Store.<br>EPRO REALLY SUPPORTED TO THE AND THE RAN

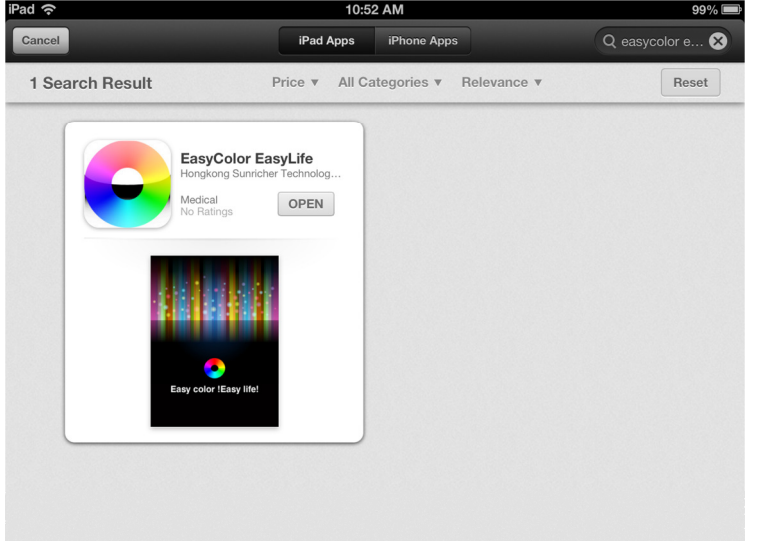

- 2. For Android Smartphones or tablets, please download the software from http://www.solidapollo.com/Software/EasyColor.apk
- 3. Once the download has been completed, it's time to set up the Included Router.
	- a. Screw the antennas (2 that are included with the Black Router)

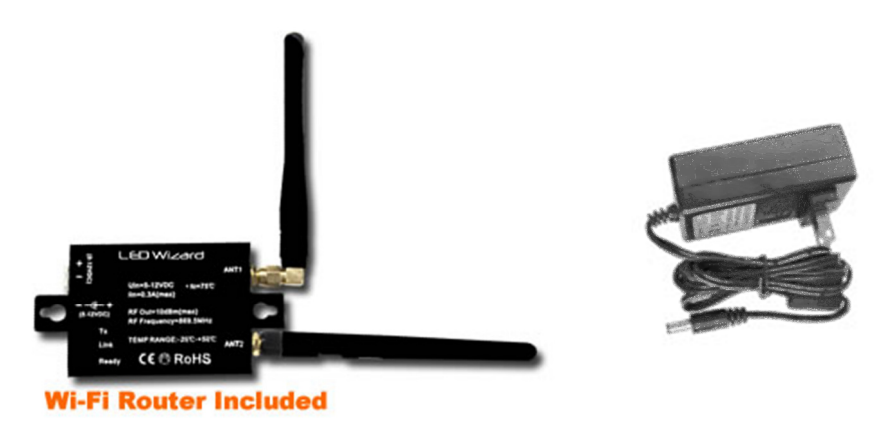

- b. Plug in the included 12V DC power supply and connect it to the router. The green Light in the router will come on after 10 seconds.
- c.

4. On your device go to Wi-Fi Settings (iPad/iPhone shown below)

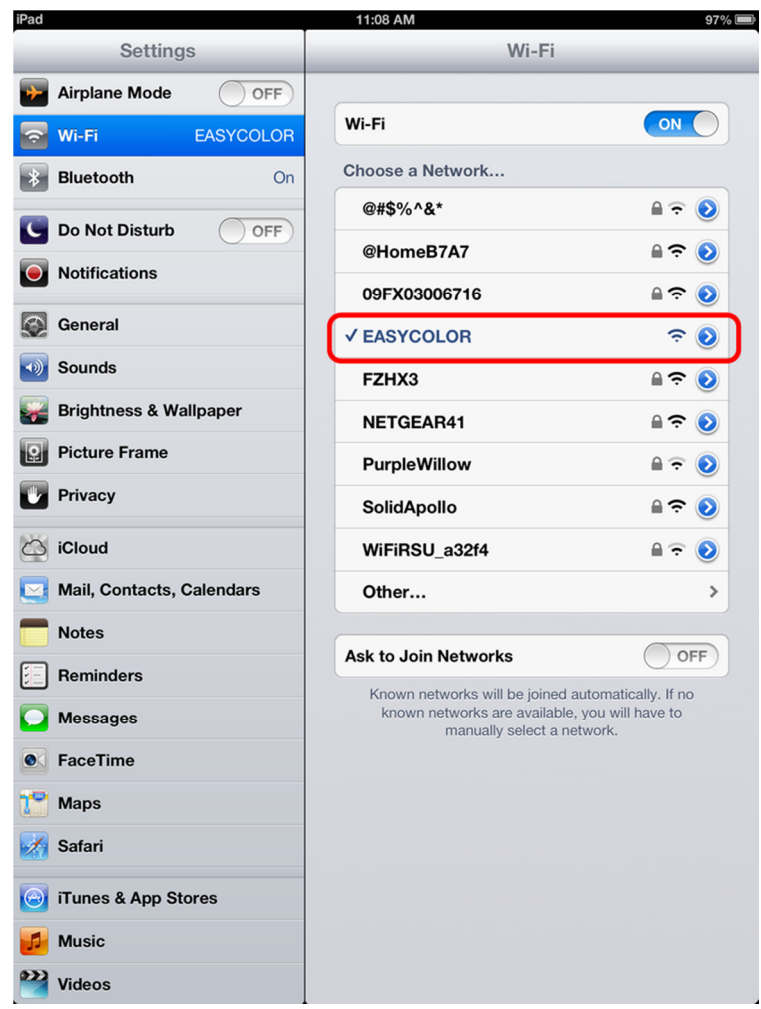

- 5. You will see that now there is a new Wi-Fi network available called EasyColor. Select it and connect to it.
- 6. Once you are fully connected to the EasyColor Network Execute the EasyColor application you have downloaded.
- 7. Once you run it will ask if you want to establish a network connection, please select YES.
- 8. You will get to the settings page where you have to select "Add"

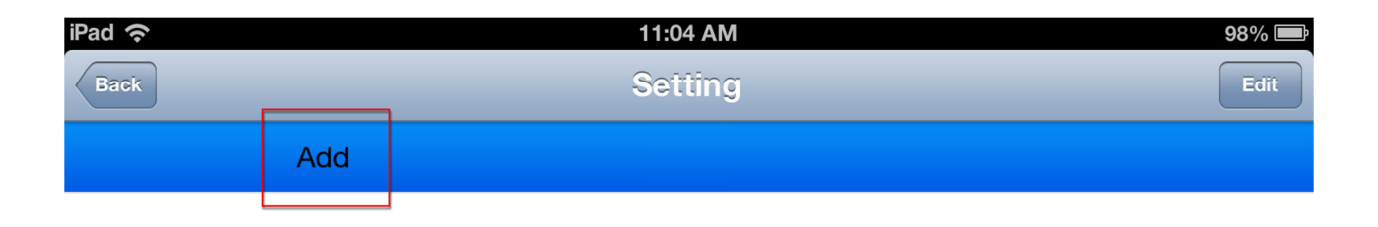

9. Once you press Add you will be prompted if you want to establish a LAN connection or Wi-Fi Connection. Select add Wi-Fi

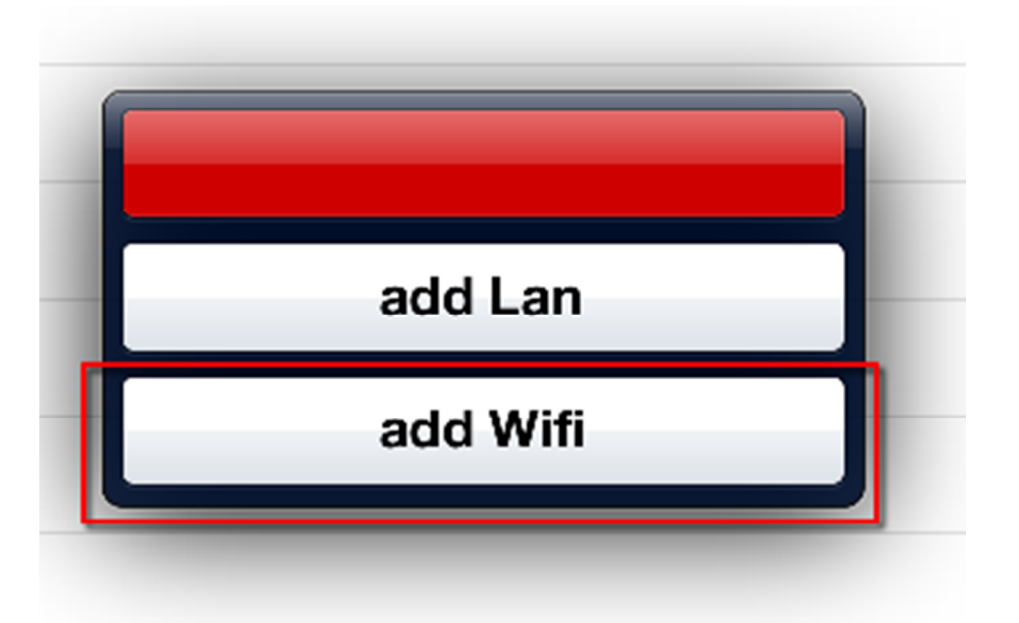

10. After that you will be prompted to introduce several parameters:<br> $3:23 \text{ PM}$ 

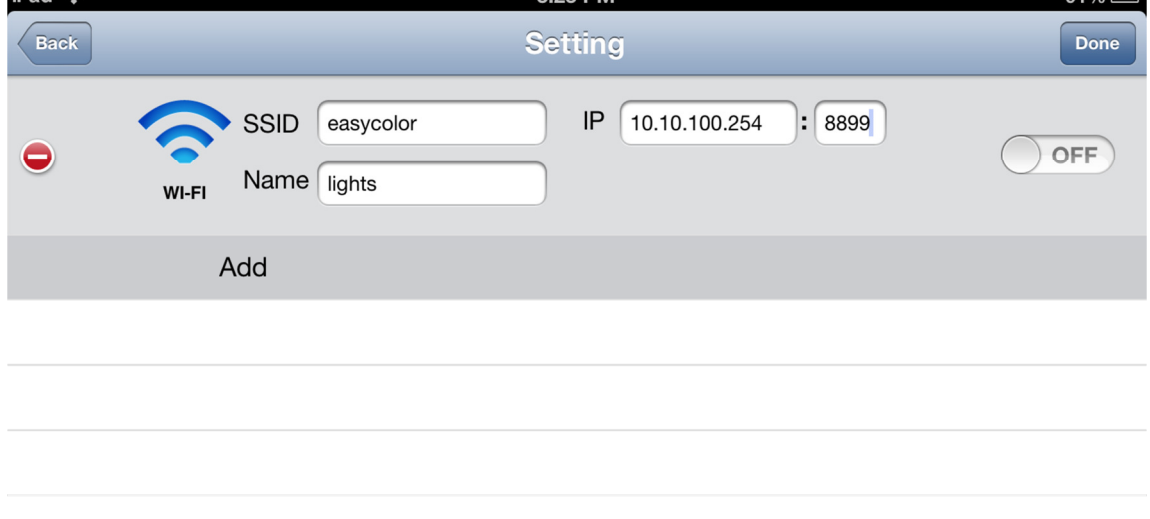

 $010/$  in  $\blacksquare$ 

- a. For the SSID use the name of the router (easycolor)
- b. For NAME, choose whatever name you would like to use.
- c. For IP Use the following Values: 10.10.100.254:8899
- 11. Once the parameters are set, select the connection button to ON:

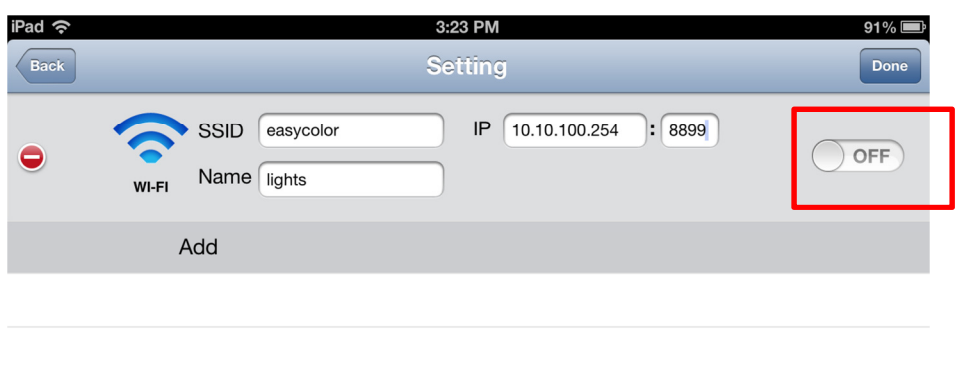

12. Then press Done and Back:

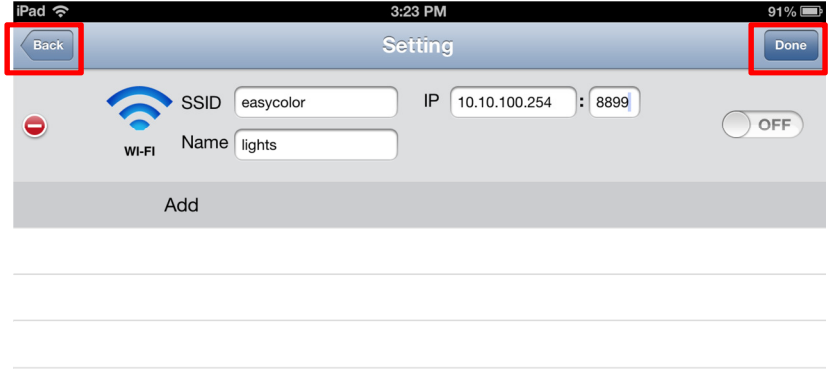

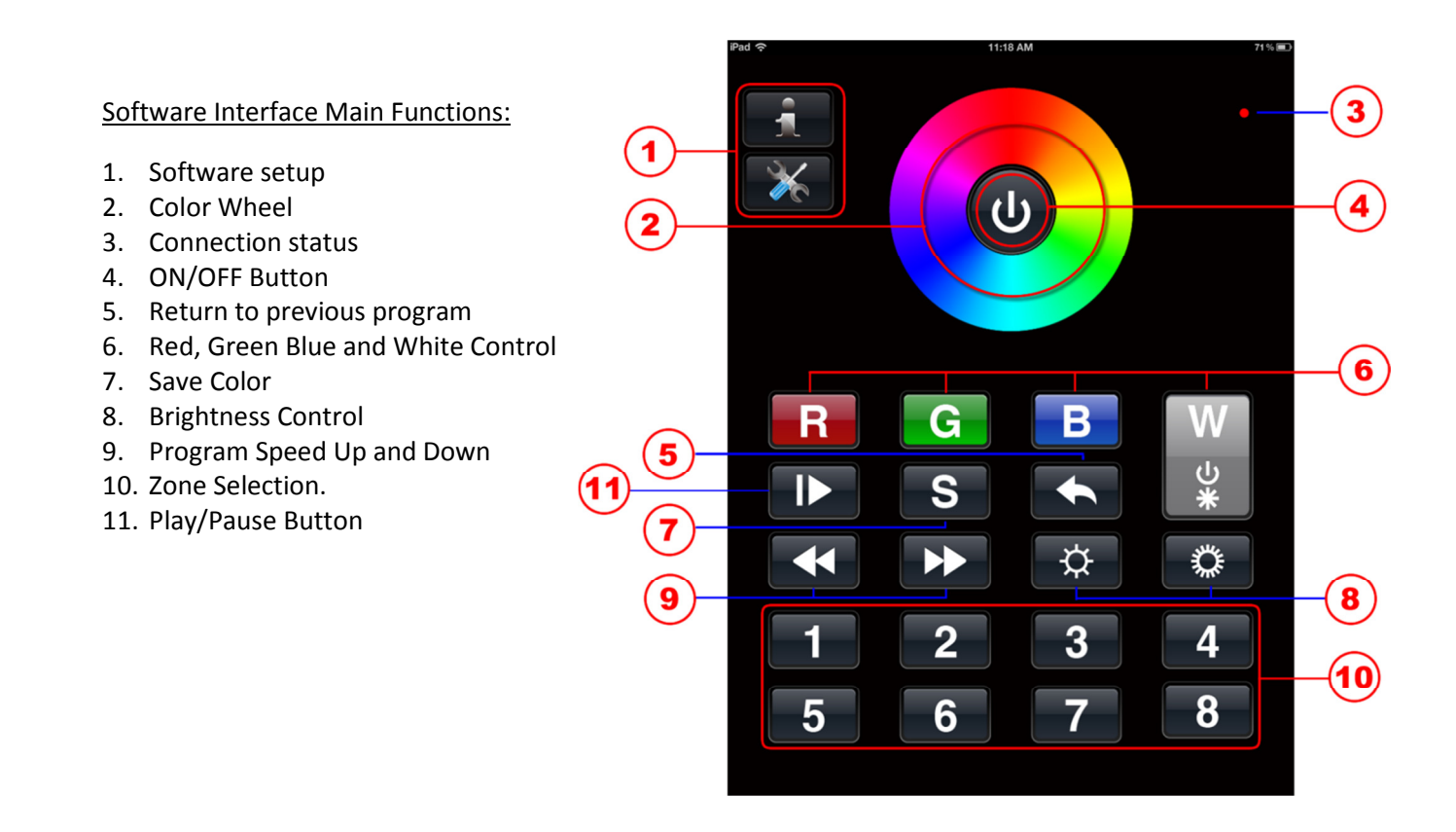

# Description of functions:

- 1. Software setup: By pressing this button you will be able to configure the Network properties of the connection through the LEDWizard Router as discussed previously.
- 2. Color Wheel: By sliding your finger around the color wheel color selection can be made. It is also used in the auto program function discussed later on where you can define color transitions into memory.
- 3. Connection Status: Every time you press any of the 11 buttons in the LEDWizard Interface the RED Light will blink in order to show connection with the Router and receivers.
- 4. ON/OFF Button: Its use to turn off or on all zones.
- 5. Return to previous program: Once a program is executed by using button 11, you can easily return to any previous program.
- 6. Color Selection: The RED, GREEN and BLUE buttons can be selected individually or in group to fast access colors and/or fine-tune colors. The W button is used for 2 purposes, 1- To turn ON/OFF the White Channel (If you are also using single color LED Lights together with the color Changing Lights, and 2- To dim up and down the White color. In order to dim up/down the white color, you will need to place your finger on top of the W letter and keep it there until the white channel dims up/down until the desired level is achieved.
- 7. Save Color or Program: This button is used when programing and memorizing individual colors or transitions for each zone, or for all zones (Basic programming will be covered later)
- 8. Brightness Control: If used it will dim up or down all channels, including the 4<sup>th</sup> White Channel. If you want to dim separately the white color, please see point 6 above.
- 9. Program Speed up and down: With this button you can increase and decrease the speed at which the lights change color in the fading and chasing color programs.
- 10. Zone Selection: With these buttons you can easily select which zone you want to work with independently or in group. For example if you want to change the color of Zone 1, select the number one in the zone section area (10) and then use the color wheel ( 2) to select your color of choice.
- 11. Play Pause button: Use this button to play or pause any program.

# Connecting Lights to the receiver:

Solid Apollo's Smart Phone and Tablet control system includes Software, 1X receiver with 4 Outputs: Red, Green, Blue and White. This receiver connects wirelessly to the included router, and the router to the Smartphone or the Tablet control system.

The smart receiver can be assigned to any of the 8 available zones. Inside each zone there can be as many receivers as needed.

#### How to connect the receiver:

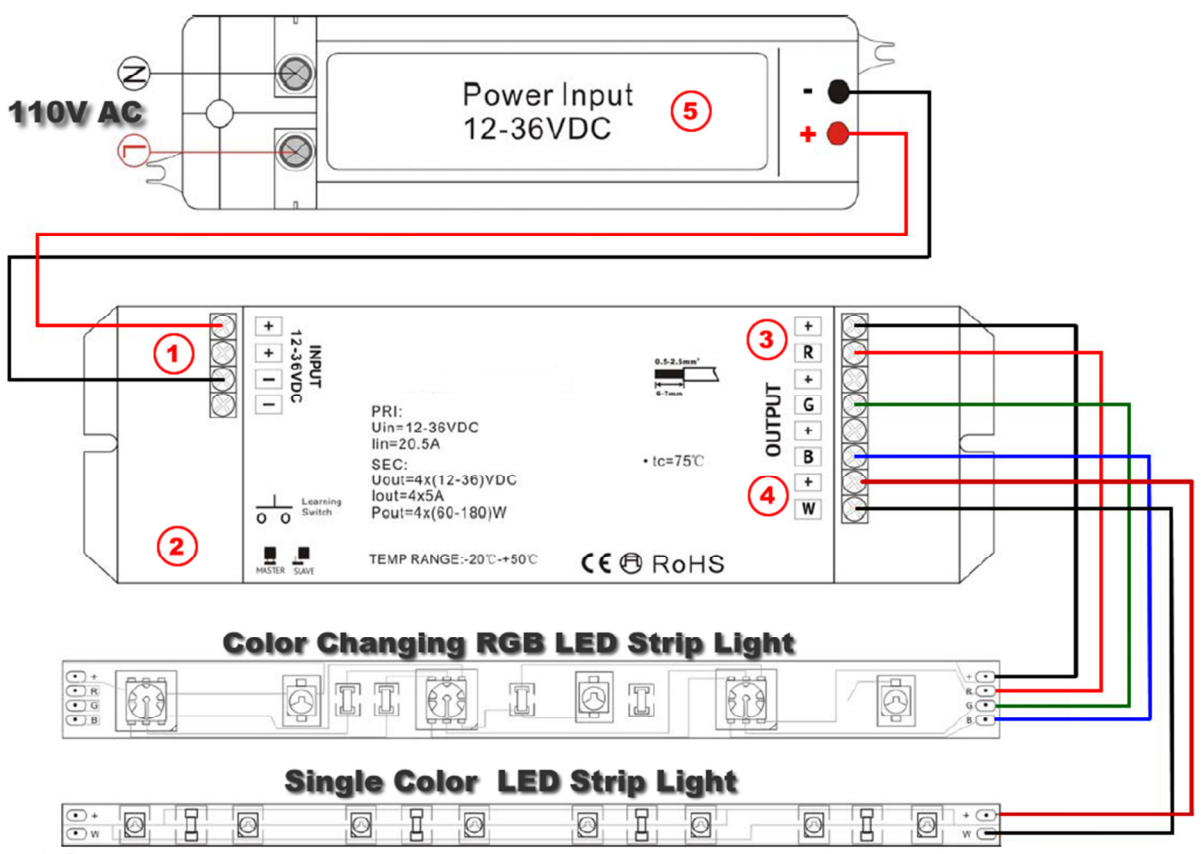

# **Chart 1**

# Receiver:

There are 2 covers on the receiver attached by screws. Remove the screws to access the inside connection down screws.

# See receiver chart 1 for the following points:

- 1. DC input- Connect here LED driver. This unit can work with a dynamic voltage of 12-36V DC.
- 2. Learning Button/Master or Slave Control Jumper.- Under this part of the receiver there are 2 different buttons that help configure the unit correctly:
	- a. Learning Button-This button is used to synchronize the receiver to a specific zone. Each time you install a new receiver or you reset the receiver, the learning button has to be used again. Press for one second to synchronize and 15 seconds to reset the unit to factory default (Do this to reassign the unit or to reset it in case of There is any synchronizing issues.
	- b. There is a jumper with a removable cover that can be used to define if the unit will work as master or slave. Most cases will be slave.
- 3. Outputs for the RGB color Changing LED lights. Connect the positive to the top + (positive) output. Connect then the rest of the cables (3) to their corresponding colors.
- 4. Output for single color LEDs- Single color LED strip lights can be used together with RGB LED strips, in order to have a wider range of color choices. Each Output can be controlled individually.
- 5. Power input from driver- (driver not included) always makes sure that you use the correct driver that will be able to supply enough power to your system. Make sure you know the wattages of the lights you will connect in order to know what wattage your power supply should be. If uncertain, please contact Solid Apollo.

# Synchronizing Receivers with Router and Smart Phones or Tablets:

Once the LED lights have been correctly installed and connected to the power supply, it's time to fire up everything.

# Follow the next easy steps:

- 1. Execute the LEDWizard Color Control application on your devise.
- 2. Make sure you are connected to the router with the name ID EasyColor.
- 3. Once that is done, press the learning button on the white receiver for less than 1 second.
- 4. On the EasyColor software on your device press the power button

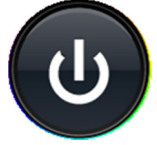

5. Select the zone to which you want to assign the receiver by selection or pressing shortly the number that corresponds to the zone you want to use.

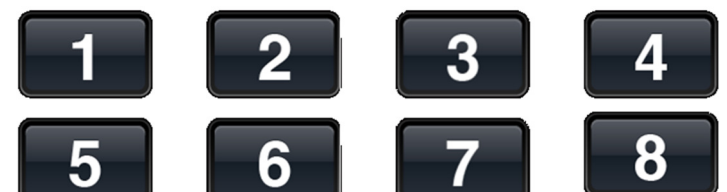

6. Now move your finger clockwise on the color wheel to until the synchronization is over (5-10 seconds)

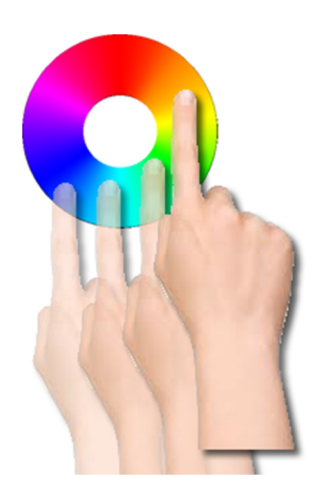

7. If done correctly the light now will respond to the ON/Off Button.

# Selecting Colors:

There are 2 ways you can select colors for each zone (Receiver). Follow the following steps:

1. Select a zone number from 1-8 to be controlled and use the color wheel to change the color of that zone. If you want to do this simultaneously for more than 1 zone, select the corresponding zones by pressing their numbers consecutively. For example if we want to change the colors of zones 1 to 4 we would press the following number is the zones selector: 1, 2, 3, and 4. After that use your finger on the color wheel to change the color on the selected zones.

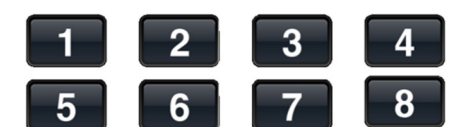

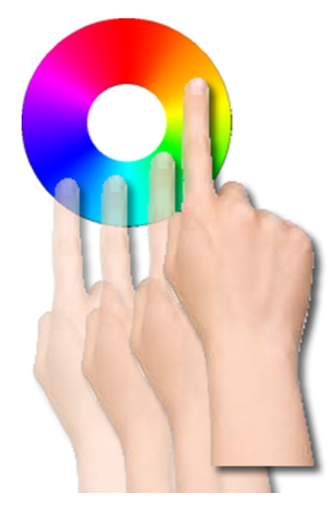

2. You can fine-tune the colors by dimming up and down individual colors. Once you select the zone or zones to be changed, use the color selection buttons as follows:

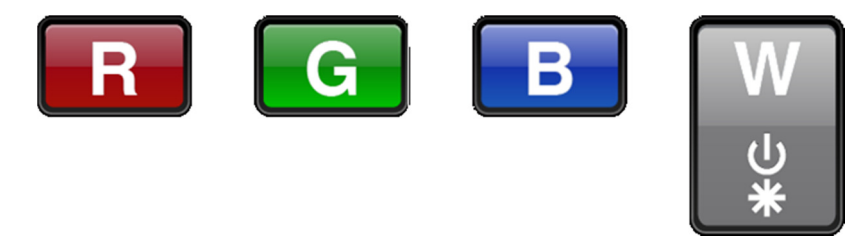

- a. You will first make sure that you have used the color wheel to select a color, for example red.
- b. By pressing shortly the RED button on the interface you will turn ON/Off that particular color.
- c. If you press the RED button and then the BLUE Button you will get a Purple color (RED+BLUE). If you want to control only the blue, you will need to press the RED button to turn it off. The same applies for the rest of the buttons.

# Creating a custom color:

Imagine we want to do a very intense purple color. First you will press the zone selection to select the zone you want to change, and then you will press the RED button and after that you will press the Blue. This will give us a normal purple. If we want to make it more intense, we need to remove or dim down the Blue color. We can do this by pressing and keeping pressed the BLUE Button. This will start dimming down the blue, while maintaining the RED at 100% Level.

# In a nutshell:

Short press of color buttons= ON/OFF that color.

Long Press of color button=Dim up or down that color.

#### Running pre-set programs.

Solid Apollo's Smart Phone and Tablet LED Lighting controller includes 10 pre-set programs with their own color transitions and effects. Brightness Levels and program speed can be adjusted to each zone.

1. First select which zone you would like to control by selection number 1-8.

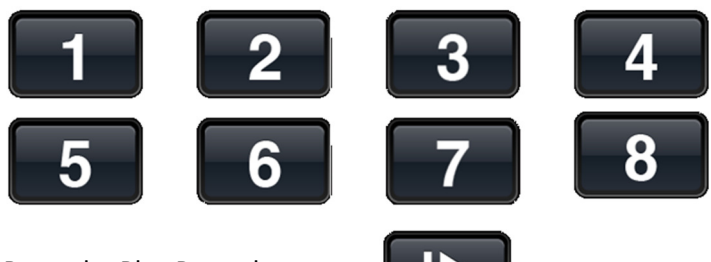

- 2. Press the Play Pause button:
- 3. Each time you press the play/pause button you will go to the next program:
- 4. Example:
	- a. Program 1–Pause- Program 2–Pause- Program 3–Pause- Program 4–Pause- Program 5– Pause- Program 6–Pause- Program 7–Pause- Program 8–Pause- Program 9–Pause-Program 10–Pause- Program 1–Pause.
- 5. Controlling Speed of programs: When the program is running (not paused) you can increase or decrease the speed by pressing the Speed up buttons:

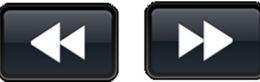

6. Controlling Brightness Of programs: While any program is running you can select between 8 different brightness Levels. Press several time the brightness up or down to achieve the desired level of light.

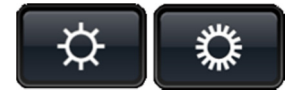

# Creating your own color programs:

Each zone or receiver can memorize 8 different programs. You can memorize solid colors or color changing programs (up to 8 on each zone) The 8 Programs that you can save for each zone can be a mix of solid colors or color changing programs.

#### Saving Solid colors to memory:

1. Select the zone you want to save the color into by using the zone selection buttons (1-8)

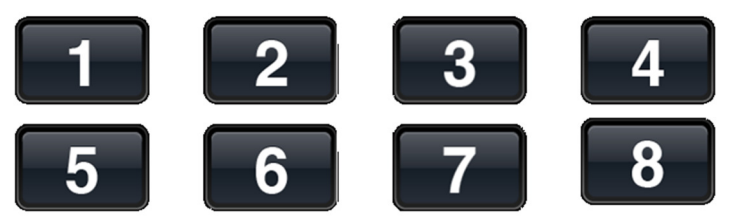

- 2. Using the color wheel or the color buttons (See creating custom colors) define the color you wish to use.
- 3. Once that is done, press the Save button for 2-3seconds

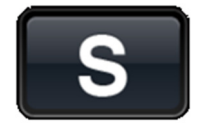

4. After that we can memorize up to 8 different color or color effects into each zone, and each zone can memorize up to 8 different solid colors or changing color effects or a mix of them. Therefore we must now assign the color chosen to any of the 8 memory slots available for each zone. We will use the same buttons we use to select a zone, but this time they will be used to select a memory slot inside each zone. Assign the color to any of the 8 buttons by pressing any number from 1 to 8.

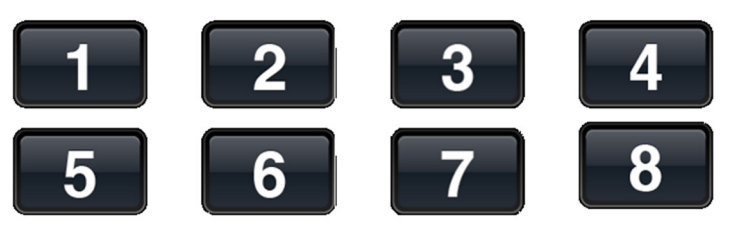

5. You can save more solid colors or programs by repeating steps 1-4 in this section.

# Saving Color effects programs to memory:

1. Select the zone you want to save the color into by using the zone selection buttons (1-8)

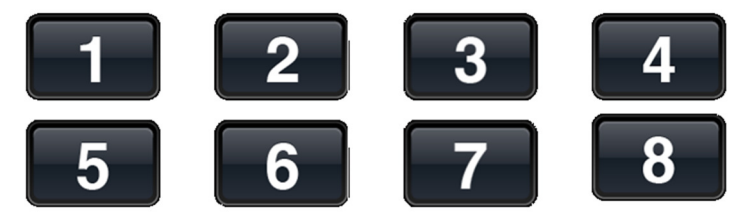

2. Select a color changing program by using the PLAY/Pause button:

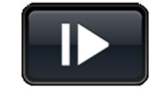

Please refer to the section called **Running pre-set programs** to understand

3. Once that is done, press the Save button for 2-3seconds

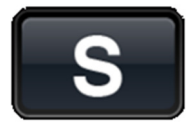

4. After that we can memorize up to 8 different colors or color effects into each zone, and each zone can memorize up to 8 different solid colors or changing color effects or a mix of them. Therefore we must now assign the color chosen to any of the 8 memory slots available for each zone. We will use the same buttons we use to select a zone, but this time they will be used to select a memory slot inside each zone. Assign the color to any of the 8 buttons by pressing any number from 1 to 8. The program will be saved to that memory slot.

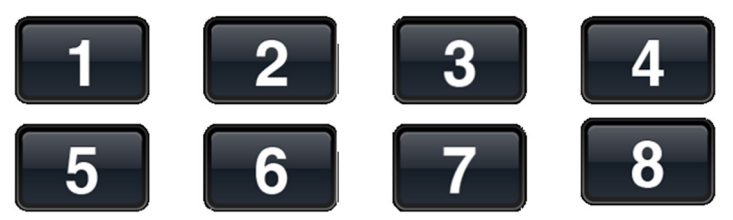

5. You can save more solid colors or programs by repeating steps 1-4 in this section.

#### How to Play saved programs:

Any programs that have been saved to any zone (receiver) have up to 8 different memory slots that can be played.

1. Select the zone you wish to apply changes to, by selecting the zone number from the 8 different zone selection.

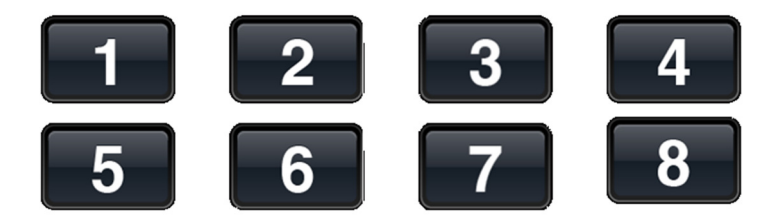

2. Press the Play/pause button for less than 1 second:

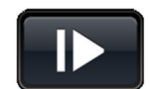

3. Select the memory slot you want to play by selection 1-8 from the memory slot number.

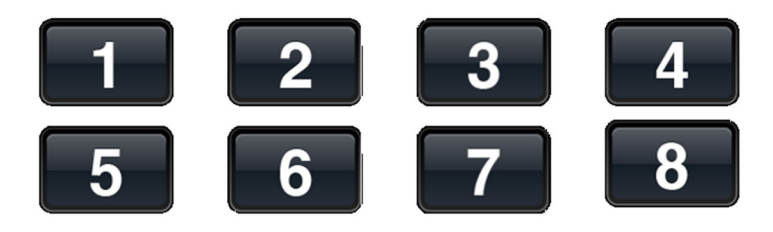

# Technical Parameters:

#### Router:

- 5-12V DC Operation
- 434MHz Wireless Technology

#### Receiver:

- 12-36V DC Operation
- Number of Channels 4 (RGB +W)
- Amps per channel: 5A
- Max Wattage: 720W at 36V DC